## Kezdő lépések a Lazarus környezetben

Az alábbiakban erősen szájbarágós stílusban (bocsánat!) szedjük pontokba a Lazarus környezetben történő programfejlesztés lépéseit.

Mivel az egyes komponensek property-i abc-sorrendben találhatók az Object Inspector-ban, ezért ebben a sorrendben szerepel ezek beállítása.

- 1. Lazarus megnyitás (File, New..., Application)
- 2. A Form elnevezése a feladathoz:
	- 2.1. Caption = "feladatcím"
- 2.2. Name = a form-azonosító = feladatcim ékezetlenül!!!
- 2.3. Position = poDesktopCenter (a képernyő közepén)
- 3. A mentés (először)
	- 3.1. Save/Save as/Save all (bármelyike)
	- 3.2. A Save párbeszédablakában beállítjuk a könyvtárat
	- 3.3. A Unit mentéséhez elfogadhatjuk a felajánlott: Unit1.pas nevet
	- 3.4. A projekthez --célszerű-- a feladathoz illeszkedő nevet választani (de el kell térjen a form-azonosítótól!)
- 4. Egy cimke (label) a formra helyezése a tetején
	- 4.1. A Label kiválasztása Standard komponensek közül
	- 4.2. A formon teljes szélességben a tetejéhez közel elhelyezni
	- 4.3. Align = alTop (a cimke helye: a form tetején)
	- 4.4. Alignment = taCenter (a szöveg igazítása a cimkében: középre)
- 4.5. Caption  $=$  a cimke szövege
- 4.6. Font = a megfelelő font, méret és stílus kiválasztása
- 4.7. Height = az a magasság érték, amely mellett látszódik a szöveg (általában az egérrel jól be lett állítva)
- 4.8. Left = a form bal szélétől vett távolság; ha teljes szélességben kitölti, akkor 0
- 4.9. Name = a cimke azonosító = lbCim (ékezetmentes, funkcióra utaló cimke-azonosító)
- 4.10. Top és Width = 0 és a form.Top-pal azonos érték (ha teljes szélességben kitölti)
- 5. Egy kilépésre szolgáló (Vége-) gomb elhelyezése a formon
	- 5.1. A Button kiválasztása Standard komponensek közül
	- 5.2. Caption = " $\&V$ ége" (az " $\&$ " a egyfajta forróbillentyűk kiválasztására való: ALT+V)
	- 5.3. Font = ha kell, értelemszerűen
	- 5.4. Height = ha kell, értelemszerűen (célszerű könnyen megjegyezhető egész értéket választani)
	- 5.5. Hint = ha kell a megjelenő, sárga súgószöveg, lehet
	- 5.6. Left = a bal szélének a helye (célszerű könnyen megjegyezhető egész értéket választani)
	- 5.7. Name = btVege (ékezetmentes, funkcióra utaló gomb-azonosító)
	- 5.8. ShowHint = True (látszódjék a súgószöveg)
	- 5.9. Top = a tetejének a helye (célszerű könnyen megjegyezhető egész értéket választani)
	- 5.10. Width = célszerű könnyen megjegyezhető egész értéket választani
	- 5.11. A gomblenyomás (OnClick) esemény programozása:
	- 5.11.1. Az Object Inspector-ban az Events lap kiválasztása
- 5.11.2. Az OnClick esemény szövegére kattintani, majd a megjelenő "..." gombra
- 5.11.3. (A "kinyílt" Unit1.pas-ban) a kurzor jelezte helyen az eseménykezelő eljárás törzsét kitöltjük: "Close" (az ablak bezárása)
- 
- 6. Minden mentése (File, Save all)
- 7. Fordítás, futtatások (Run, Run = F9); próbálkozások;
- 8. Majd az alkalmazás megállása után a tovább lépéshez: a form előcsalogatása (F12)
- ... innentől a folytatás igen sokféle ...

## Apróságok:

- a komponenseket lehet (általában értelmes is) másolni; de természetesen a másolat-komponens jellemzőin (property-in) érdemes egyenként végigmenni, és ha kell, igazítani (az azonosítóját majdnem biztos, hogy kell)
- a komponenseket egymásmellé és -alá illesztését segítik az illeszkedéskor megjelenő kék vonalak
- StringGrid-hez:
- sg.1. Additional komponensek között van
- sg.2. ColCount/RowCount = oszlopok/sorok száma (2/9)
- sg.3. jobb egérgomb a formon, a griden: StringGrid Editor
	- sg.3.1. az oszlopok méretét beállíthatjuk
	- sg.3.2. beleírhatunk a megjelenő cellákba (pl. a fejsorokba)
- sg.4. cellahivatkozás: sg.cells[col,row], ahol col/row=0..ColCount-1/RowCount-1
- sg.5. a cellák szerkeszthetőségéhez: options.goEditing = True

Megjegyzések:

- A StringGrid alkalmas sorozat be- és kiviteli szerkezet, bár …
- Üres (0 sorból álló) StringGrid nem létezik, ezért üres sorozatot nem lehet vele ábrázolni
- UpDownButton-hoz
	- udB.1. Common Controls komponensek között található
	- udB.2. Increment a gombok lenyomásakori változás "egysége"
	- udB.3. Min/Max az értékváltozás két határa
	- udB.4. Position az éppen aktuális értéke (érdemes szinkronizálni egy edit mezővel, ha mutatni v. állíttatni is akarjuk az értéket, l. az Associate property-t)

Megjegyzések:

- a formon való húzogatáskor ügyelni kell arra, hogy "szét ne essen elemeire"; lehet külön állítani az egyik és a másik gombot
- a formon levő, (Tab-bal) kiválasztható komponensek "bejárási" sorrendjét beállíthatjuk rákattintva egyre, jobb egérgomb: "Tab order..."
- ha egy komponenset nem akarunk Tab-bal kiválaszthatóvá tenni, akkor a TabStop-ja legyen False
- Menükhöz:
	- mn.1. Standard komponensek között van (egy ablakon egyet lehet használni, bár többet is ráhúzhatók a formra…)
	- mn.2. célszerű a form bal felső sarkához húzni (bár akárhova is tesszük a "szokásos" helyen jelenik meg)
	- mn.3. Name  $=$  mnFomenu
	- mn.4. Items kiválasztásakor elindul a menüszerkesztő:
	- mn.4.1. A "New items"-re jobb egérgombbal kattintva választhatok a helyi menüből; pl. "Create submenu" = almenüket;  $\ldots$  after/before" = mögé/eléilleszteni újabb (fő)menüket

mn.4.2. a megfelelő menüt kijelölve az Object Inspector-ban hangolhatom:

mn.4.2.1. Caption = … a megjelenő menüszöveg …

mn 4.2.2. Name  $=$  ... a menüazonosító ...

mn.4.2.3. Enabled = … alapállapotban kiválasztható legye-e …

mn.4.2.4. OnClick = a kiválasztásakor bekövetkező esemény

```
Megjegyzések:
```
- Az Enabled property-t kell menet közben állítanunk, a szerint, hogy van-e értelme az adott pillanatban az egyes menük kiválasztásának
- Gyakori, hogy fájlmegnyitás, ill. –mentés funkciókat rendelünk az OnClick eseményekhez (lásd az Open file dialógus-nál…)
- Open/Save file dialógus-hoz:

osd.1. Dialogs komponensek között találhatók; és lehetővé teszi, hogy a megfelelő céllal megnyissunk egy fájlt

- osd.2. hasonlóan járunk el velük, mint a menüvel, mivel nem az ablakon jelennek meg, hanem külön kérésre, önálló ablakokként
- osd.3. Name = od.Be (ha Open dialog), vagy sd.Ki (ha Save as dialog)
- osd.4. Title = "Fájl megnyitása", vagy "Fájl mentése mint..."

osd.5. egy tipikus eseménykezelő, amely a fájlmegnyitást kezdeményezi:

```
procedure TForm1.mnBeClick(Sender: TObject);
  var
   beFN:String;
begin
  if odBe.execute then
  begin
   beFN:=odBe.FileName;
    ShowMessage('A '+beFn+' fájl megnyitása sikerült.');
    (* + +)mnKi.Enabled:=True;
  end
    else
  begin
   ShowMessage('A fájlmegnyitás sikertelen.');
  end;
end;
```
- Memo-hoz
	- mm.1. Standard komponensek egyike
	- mm.2. Font = értelemszerűen beállítható betűtípus/-jellemzők; ilyen módon jelenik meg benne a szöveg
	- mm.3. Lines = a létrehozásakor ezt a szöveget fogja tartalmazni; szerkesztésekor a String Editor aktivizálódik
	- mm.4. Name = memo-azonosító
	- mm.5. ReadOnly = True, ha a felhasználó nem módosíthatja
	- mm.6. ScrollBars = gördítő sávok megjelenjenek-e

Megjegyzések:

- Textfile-okkal való közvetlen kapcsolatot biztosítják a következő metódusok:
	- mmMemo.Lines.LoadFromFile(beFN);
	- mmMemo.Lines.SaveToFile(kiFN)
- Sorok kezelése:
	- $\blacksquare$  mmMemo.Lines.Count = a sorainak a száma
	- **mmMemo.Lines**[0..mmMemo.LinesCount-1] = a memo sorai (CrLf nélkül)<br>mmMemo Text = a telies memo-beli szöveg, a sorok végén CrLf-fel<sup>1</sup> (ez ne
	- **II** mmMemo.Text = a teljes, memo-beli szöveg, a sorok végén CrLf-fel<sup>1</sup> (ez nem property!)
	- OnKeyPress eseményre reagálva megfigyelhető, hogy billentyű lenyomásakor éled az esemény, mégpedig akkor, amikor még a jel nem került a "helyére", az eseménykezelés után kerül bele a jel; további érdekesség (hiba), hogy amikor végén kerül bele az CrLf, akkor létrejön egy újabb sor (ami ugyan üres), de a Lines:Count nem változik!
- Tájékoztató külön ablakban:
- ta.0. a tájékoztató menüjét vagy gombját létrehozzuk
- ta.1. új form létrehozás: File+New Form
- ta.2. property-ket beállítjuk; Name=fmTajek; … Visible=False
- ta.3. elhelyezzük rajta a megjelenítést végző komponenst (pl. memo-t)
- ta.4. fordítás előtt kimentjük pl. Tajekozato.pas néven a hozzátartozó unit-ot
- ta.5. összekapcsoljuk a fő form-ot és a tájékoztató form-ot
- ta.5.1. átlépünk a fő form-ra (pl. Windows+xxxx, xxxx=a fő form neve)
- ta.5.2. a fő form-on felvesszük e unit-ot is (a Uses sorban)
- ta.5.3. a tájékoztatót aktivizáló komponens adott eseményét lekezelő eljárásába: fmTajek.Visible:=True
- ta.5.4. megszervezzük a tájékoztató fájl belekerülését az ablakba
- ta.5.5. megszervezzük a visszalépést a fő ablakba
- Textfájl-kezelés-hez:
- tf.1. nagyban emlékeztet a Turbo Pascal textfájl kezelésére
- tf.2. Deklaráció: f:TextFile
- tf.3. Fájl-megnyitások: AssignFile(f,fN); Reset(f)/Rewrite(f);
- tf.4. Olvasás/írás: Read(f,…)/Readln(f,…)/Write(f,…)/Writeln(f,…);
- tf.5. Fájl-lezárás: CloseFile(f);
- PageControl (fülesLapvezérlő<sup>2</sup> és lapok)-hoz:
- pc.1. A Common Controls gyűjtemény eleme
- pc.2. A Form-on a füzetre kattintva a jobb egérgombbal megfelelő számú lapot adunk hozzá (Add page)
- pc.3. Name = fülesLapvezérlő azonosítója, pl. pcFulesLapVezerlo
- pc.4. Az egyes lapokra végrehajtjuk (legalább) a következőket:
- tab.4.1. A szerkesztendő lap kiválasztása: a Form füzetére jobb egérgombbal kattintva a Show page … menüponttal
- tab.4.2. Caption = a fülön megjelenő címke
- tab.4.3. Name = lapazonosító (pl. tabBekezd)
- Megjegyzés: a form-on nem lehet komponenseket másolás-beillesztéssel létrehozni, mert a másolat a form-ra, s nem a lapra kerül!
- pc.5. ActivePage = az elinduláskor elöl lévő lap azonosítója

 $1$  Ebben a sorrendben: #13#10

 $2$  A PageConrtol-t jobb híján: "füles lap vezérlő"-nek nevezem, mivel a fülekkel ellátott lapokat vezérli.

• PopUp menühöz

```
pu.1. A Standard komponens-gyűjteményben található
```
pu.2. Kiválasztva a form-ra húzzuk egy alkalmas helyre (az ablakban nem lesz látható, csak a megfelelő komponensre jobb egérgombbal kattintva jelenik meg…)

```
a menühöz hasonlóan készíthető el a PopUp menü is, így csak visszautalunk
```
- pu.3. Lásd mn.3. (pl. Name = puBetolt)
- pu.4. Lásd mn.4.
- pu.5. A komponens –amelyre kattintva szeretnék, hogy előbukkanjon– PopupMenu = popup menü azonosítója, amit pu.3.-ban állítottunk be
- Az absztrakt felsorolási típus I/O-jának a megvalósításához
	- lx.1. ötlet: ListBox, amely a Standard komponensek egyike
	- lx.2. Items = itt írandók be a felsorolás konstansai, soronként egy-egy
	- lx.3. Name = a felsorolásdoboz azonosítója (pl. lxNap)
	- lx.4. futás közbeni kijelölés: ItemIndex:=melyik (melyik = a felsorolási értékek egyikének indexe [0..Items.Count-1])
	- lx.5. futás közbeni kijelölés lekérdezése: Selected[i] = Igaz , ha az i. ki van jelölve

```
Például:
  A felsorolási típus: Type TNap=(Hetfo,Kedd,…);
  Az Object Inspectorban beállítva: Items = Hétfő¶Kedd¶…, ahol ¶=CrLf
procedure Tform.lxNapClick(Sender: TObject);
(*
  A (TNap felsoroláshoz tartozó) lxNap egy elemére kattintáskori
    esemény; n:TNap
  Uf: n = amelyik elemre lett kattintva
*)
  var i:Integer;
begin
  i := 0;while (i<lxNap.Items.Count) and not lxNap.Selected[i] do Inc(i);
  n:=TNap(i);end;//lxNapClick
procedure beallit(Const n:TNap);
(*
  Uf: n értékének megfelelő listaelem fókuszba állítása (kijelölése)
*)
begin
  form.lxNap.ItemIndex:=Ord(n)
end;//beallit
```
• A függvényekről:

Általában:

o Összetett értéktípus megengedett

```
Például:
Type TKar=record fo:Char; al:Char end;
     Function CharToKar(const c:Char):TKar;
     Function IntToKar(const k:longint):TKar;
```
o

Konverziós függvények:

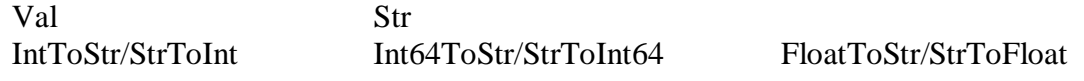

 String-függvények/operátorok  $\begin{array}{ccc} .[.] \end{array}$  + copy length pos

Ĭ.

• A polimorfiáról:

Hasonlóan a Borland Pascal-hoz –sajnos– a saját függvények és eljárások azonos névvel elnevezése problematikus lehet, ui. nem igyekszik a fordító a paraméterek típusából meghatározni, hogy vajon melyikről lehet szó. Amikor az egyes típusokhoz külön-külön unit tartozik, akkor a unit neve használható minősítőként.

```
Például:
unit Szoveg;
…
type
  TSzoveg = record
               hossz:Integer;
               jelek:array [1..MaxHossz] of TKar;
             end;
  const Ures:TSzoveg=(hossz:0 {jelek: tetszőleges});
  function Vegere(const s:TSzoveg; const k:TKar):TSzoveg;
  function Elejere(const s:TSzoveg; const k:TKar):TSzoveg;
  function Hossz(const s:TSzoveg):Integer;
…
unit Bekezd;
…
Uses
  … Szoveg;
type
  TBekezdes = TSzoveg;
  var{const} Ures:TBekezdes;
  procedure Vegere(var b:TBekezdes; const sz,ej:TSzoveg);
  procedure ElsoSzo(var b:TBekezdes; var sz,ej:TSzoveg);
  function Hossz(const b:TBekezdes):Integer;
…
… a
 Vegere(bek,elSzo,elvalaszt)
hivatkozást hibásnak véli, pedig a paraméterei miatt egyértelműen kiderül, hogy melyikről van szó; javítási
lehetőség:
```
Bekezd.Vegere(bek,elSzo,elvalaszt) …

• A unit-okról:

A Borland Pascal-hoz hasonlóan használható. Itt is igaz, hogy a unit-nak van (lehet) inicializáló része, amely az alkalmazás elindulásakor egyszer végrehajtódik. Tehát alkalmas bizonyos (a unit által megvalósított típussal kapcsolatos) inicializáló tevékenység megszervezésére.

- beírhatatlannak tűnő jelek beilleszthetők: Edit, Insert from Character Map
- a string típusra a Turbo Pascal hossz-korlátozása (<256) nem érvényes!